# **Mailman3: Abonnieren einer Mailingliste (für Mitglieder)**

- **[Eintragen in eine Mailingliste](#page-0-0)**
- $\bullet$ [Mitgliedschaft verwalten](#page-0-1)

## <span id="page-0-0"></span>Eintragen in eine Mailingliste

Um Mitglied einer Mailingliste zu werden, müssen Sie auf der Startseite der Liste unter **Mitglied werden/Mitgliedschaft beenden** auf **Anmelde n** *g*ehen.

Alternativ (wenn Sie z.B. keine HHU-Kennung haben) können Sie sich auch mit einer E-Mail-Adresse registrieren. Geben Sie dazu die Adresse (und optional auch Ihren Namen) in die entsprechenden Felder ein und klicken Sie anschließend auf **Subscribe**. Beachten Sie bitte, dass Sie in diesem Fall allerdings keine Möglichkeit haben, Ihre Mitgliedschaft zu verwalten!

Je nach Einstellung der Mailingliste bekommen Sie anschließend eine E-Mail an Ihre HHU-Adresse, mit der Sie das Listen-Abonnement durch das Anklicken eines Links bestätigen müssen. Wenn Sie sich mit einer E-Mail-Adresse registriert haben, erfolgt die Bestätigung durch das Beantworten der Bestätigungs-Mail.

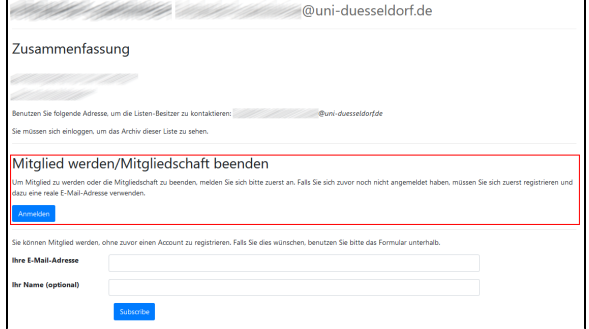

### Beispiele für die Bestätigungsmail:

Beispiel 1: Bestätigung per Link

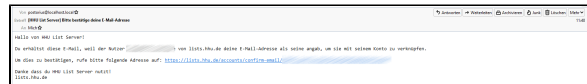

#### Beispiel 2: Bestätigung durch Rücksendung

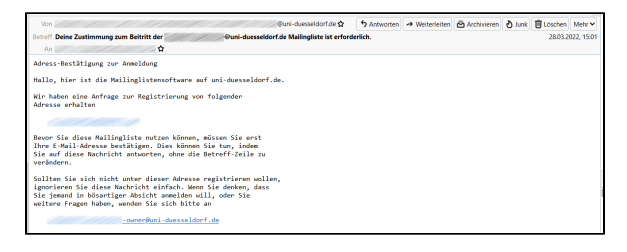

## <span id="page-0-1"></span>Mitgliedschaft verwalten

Eine Übersicht der Mailinglisten, bei denen Sie Mitglied sind, finden Sie, wenn Sie sich auf der Seite **[lists.hhu.de](https://lists.hhu.de)** mit Ihrer **Unikennung** und dem **Unipasswort** einloggen.

Wählen Sie aus der Übersicht die Liste aus, welche Sie verwalten möchten. Sie haben dann folgende Optionen:

- 1. **Archive**: Hier können Sie alle bisher über die Mailingliste verschickten Nachrichten einsehen.
- 2. **Abo verwalten**: Hier können Sie Einstellungen an Ihrem Abonnement vornehmen.
	- a. **E-Mail auswählen**: Hier können Sie Ihre E-Mail-Adresse ändern.
		- b. **Zustellstatus**: Wenn Sie keine Nachrichten empfangen, aber weiter Mitglied der Liste bleiben wollen (z.B. im Urlaub), setzen Sie die Option **Deaktivi eren**.
		- c. **Zustellmodus**: Sie können Nachrichten der Mailingliste entweder sofort oder gesammelt erhalten. Bei der Option **Normal** erhalten Sie die Nachrichten sofort, bei **Zusammenfassungs-Digests** gesammelt einmal am Tag.
		- d. **Eigene Postings empfangen**: Wenn Sie Nachrichten, die Sie an die Mailingliste geschickt haben, nicht über den Verteiler erneut erhalten möchten, setzen Sie die Option **Nein**.
		- e. **Posts bestätigen**: Wenn die Mailingliste den Eingang einer Nachricht bestätigen soll, setzen Sie die Option **Ja** .
		- f. **Adresse verstecken**: Zum Schutz vor Spam-Bots können Sie in der Mitgliederliste Ihre Adresse

**Couni-duesseldorf.de** 

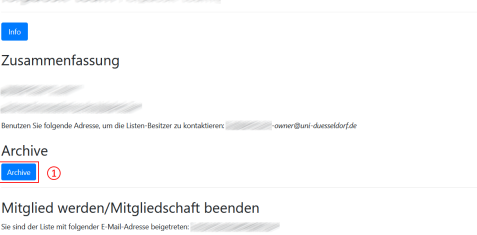

Abo verwalten:

 $(2)$ 

verfremden lassen. Wenn Sie dies wünschen, setzen Sie die Option **Ja**.

- g. **Bevorzugte Sprache**: Hier können Sie die bevorzugte Sprache für die Oberfläche der Mailingliste einstellen.
- h. Bestätigen Sie die Einstellungen mit **Änderungen speichern**.
- 3. **Mitgliedschaft beenden**: Hier können Sie Ihre Mitgliedschaft in der Mailingliste beenden.

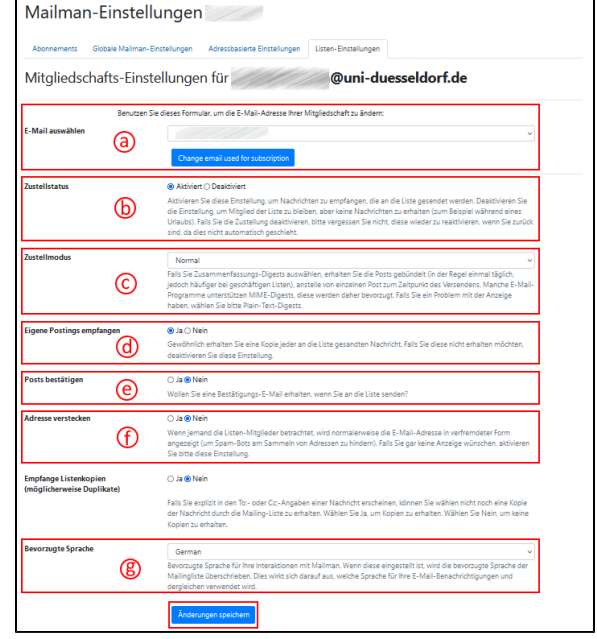